# **Freigeschaltet**

Inhalt

- [Übersicht](#page-0-0)
- [Häufig gestellte Fragen](#page-0-1)
- [Mögliche Aktionen](#page-0-2)
	- o [Projekträume öffnen](#page-0-3)
	- o [Projekte archivieren](#page-0-4)

### <span id="page-0-0"></span>Übersicht

Im Modul "Freigeschaltet" sehen die Benutzer eine Übersicht der Projekte, zu denen die Vergabestelle bereits den Zugang zum Projektraum freigeschaltet hat, d. h., die in dieser Projektliste angezeigten Projekträume können vom Unternehmen (und den zugehörigen Benutzern) geöffnet werden. Der Zugriff auf die Vergabeunterlagen ist bei diesen Projekten möglich und über das Kommunikationsmodul im Projektraum können Nachrichten mit der Vergabestelle ausgetauscht werden.

Hinweis: Die Funktion "Projekt archivieren" verschiebt ein ausgewähltes Projekt in das Archiv, damit es von der Übersicht in diesem Modul entfernt wird. Dies ist z B. nützlich, wenn sich in der Übersichtstabelle zu viele obsolete Projekte angesammelt haben.

## Übersicht der Freischaltungen

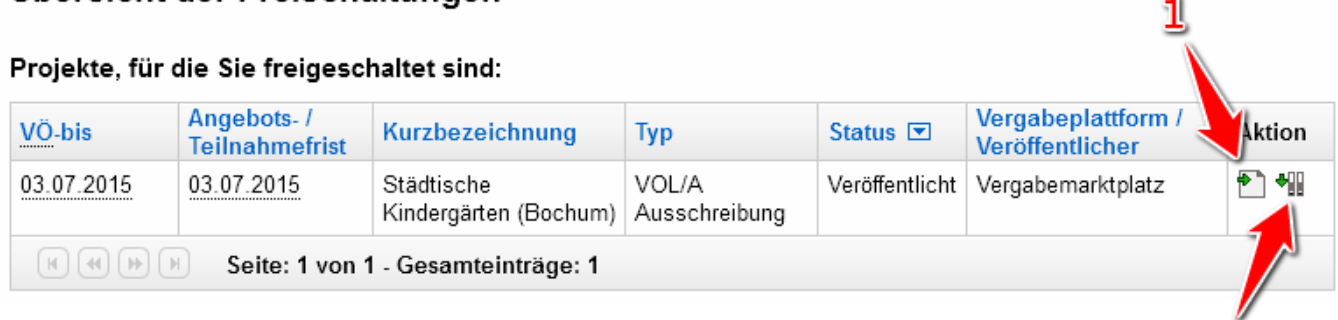

Screenshot: Übersicht Modul "Freigeschaltet"

#### <span id="page-0-1"></span>Häufig gestellte Fragen

Wenn ein Unternehmen eingeladen wird, informiert der Vergabemarktplatz das Unternehmen und alle Benutzer automatisch per E-Mail. Nein. Auch nach Beendigung des Projekts ist es weiterhin möglich, den Projektraum zu öffnen. Auch die Kommunikation mit der Vergabestelle bleibt hier gespeichert und kann nachträglich eingesehen werden.

Nein. Wenn kein Interesse besteht, kann das entsprechend freigeschaltete Projekt einfach aus der Projektliste entfernt werden. Die Funktion ist nützlich, wenn sich in den Übersichtstabellen z. B. zuviele obsolete Projekte angesammelt haben. Archivierte Projekte werden in die Projektliste "Archiv" verschoben, sie können aber weiterhin geöffnet werden (sofern sie freigeschaltet waren). Ja. Vom Modul "Archiv" aus können archivierte Projekte wieder zurück in die Projektlisten verschoben werden, von denen sie ursprünglich kommen (sofern nicht abgeschlossen oder aufgehoben).

#### <span id="page-0-2"></span>Mögliche Aktionen

- [Projekträume öffnen](#page-0-3)
- [Projekte archivieren](#page-0-4)

#### <span id="page-0-3"></span>**Projekträume öffnen**

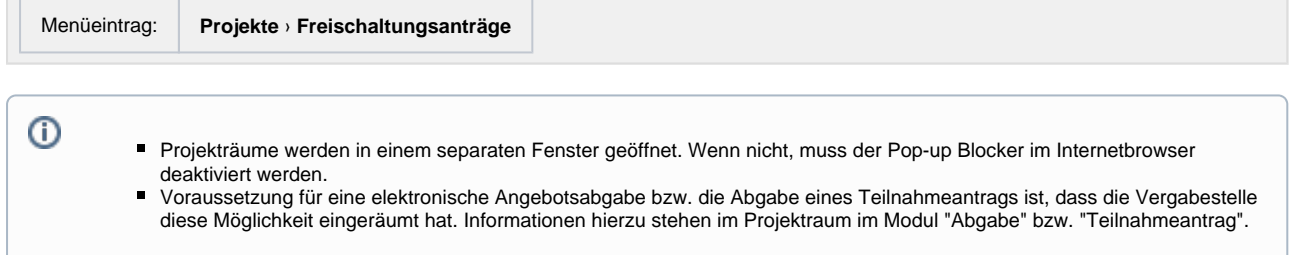

1. In der Projektübersicht das Projekt finden, zu dem der Projektraum geöffnet werden soll. In der entsprechenden Tabellenzeile das Aktionselement "Informationen zu diesem Projekt" anklicken (siehe [Markierung 1 in Screenshot "Übersicht Modul Freigeschaltet"\)](https://support.cosinex.de/unternehmen/download/attachments/28114991/uebersicht.png?version=1&modificationDate=1375439406000&api=v2). Hierdurch wird ein separates Fenster geöffnet, in dem der Projektraum geöffnet und angezeigt wird. Im Projektraum erhält der Benutzer Zugang zu sämtlichen Vergabeunterlagen. Außerdem kann über den Projektraum mit der Vergabestelle kommuniziert werden und die elektronische Angebotsabgabe kann mithilfe des sog. "Bietertools" vorbereitet/durchgeführt werden.

#### <span id="page-0-4"></span>**Projekte archivieren**

2

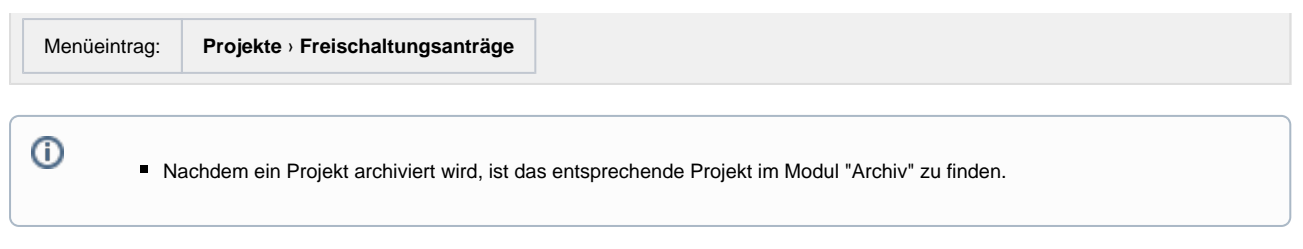

1. In der Projektübersicht das Projekt finden, das archiviert werden soll. In der entsprechenden Tabellenzeile das Aktionselement "Projekt archivieren" anklicken (siehe [Markierung 2 in Screenshot "Übersicht Modul Freigeschaltet"\)](https://support.cosinex.de/unternehmen/download/attachments/28114991/uebersicht.png?version=1&modificationDate=1375439406000&api=v2). Hierdurch wird das Projekt ins Archiv verschoben. Die Archivierung bewirkt keinen Abbruch der Teilnahme, bei laufenden Projekten kann sie jederzeit über das Modul "Archiv" rückgängig gemacht werden. Ist das Projekt bereits beendet, kann es hingegen nicht mehr aus dem Archiv in eine andere Projektliste zurückgeschoben werden.